2024 年 2 月版

## au ID のパスワード変更方法

1. 「Web でログイン」からログインしてください。

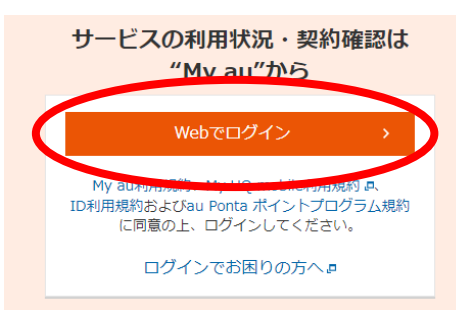

2. 画面左上の au ID 箇所にある【▼】をクリックし、「登録情報」をクリックしてください。

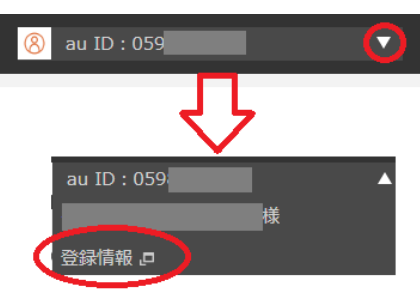

3. パスワードの「変更」をクリックしてください。

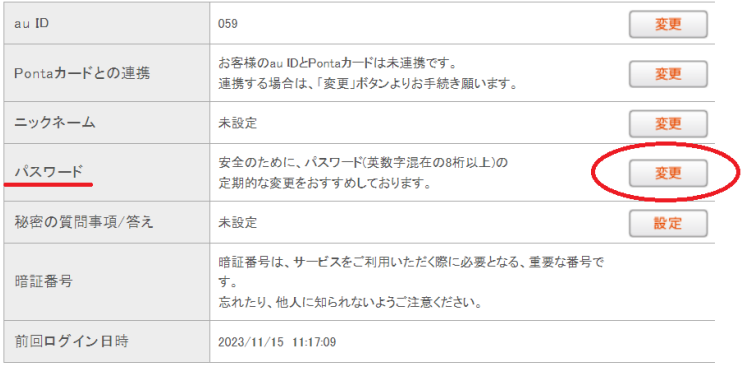

4.新しいパスワードを入力し、「変更する」をクリックして完了です。

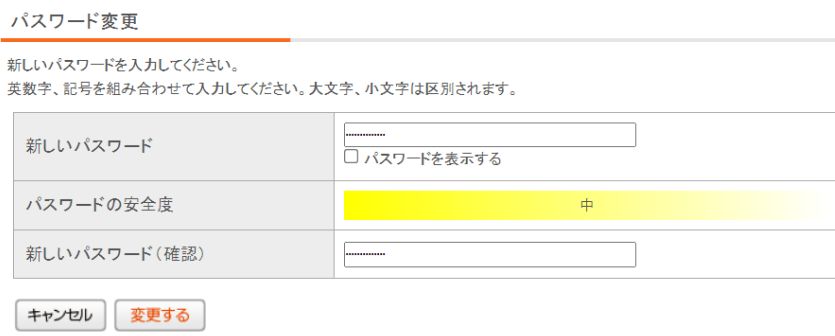